## **www.gunesisi.com PDF DÖKÜMANLARI KULLANIM KILAVUZU**

Web sitesinden istenen kitap indirilmeden önce, internet sörf programı (browser) üzerinde PDF olarak açılabilir. Bunun için kitabın üzerinde mouse sağ tuşu tıklanarak açılan menüden "Bağlantıyı yeni sekmede aç" seçilmelidir.

Web sitesinde istenen kitabın üzerine tıklanarak, PDF dosyasının internet ortamında açılması ve indirilmesi mümkündür. Aşağıdaki seçenekler dışında çeşitli PDF programları ile benzer çalışmalar yapılabilir. Kullanılan internet sörf programına (browser) göre örnek kullanım şekilleri;

o Internet Explorer (Version 1909)

Mouse ile açılan kitabın PDF dökümanı üzerine gelindiğinde, ekranın alt kısmında beliren bar üzerinden; İndirme, Yazırma, Sayfalarda gezinme, Büyültme ve Küçültme işlemleri yapılır.

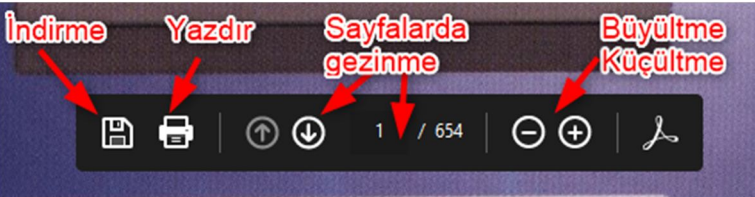

o Google Crome (Versiyon 87.0.xxxx)

Mouse ile açılan kitabın PDF dökümanı üzerine gelindiğinde, PDF dosyasının üst kısmında beliren bar üzerinden; Sayfalarda gezinme, Bulunduğunuz sayfayı 90°- 180° - 360° döndürme, İndirme ve Yazdırma işlemleri yapılır.

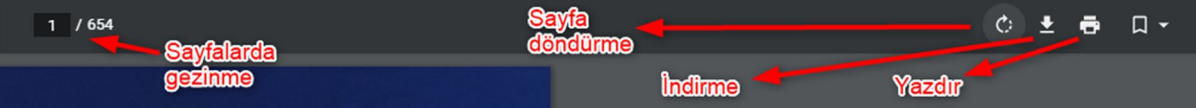

Google Chrome'un sunduğu bir seçenekle Yazdırma butonu aşağıdaki yöntemle kullanılırsa, PDF dosyasında istenen sayfa aralığı seçilerek, istenen bir bölümü indirilebilir.

Açılan pencerede "*Hedef*" alanında "*PDF olarak kaydet*" seçilir.

"*Sayfalar*" alanında "*Tümü*" seçildiğinde PDF dökümanının tamamı indirilebilir.

"*Sayfalar*" alanında "Özel" seçildiğinde, aralarına tire "-" işareti konarak yazılan PDF sayfa no aralığına ait bölüm indirilebilir.

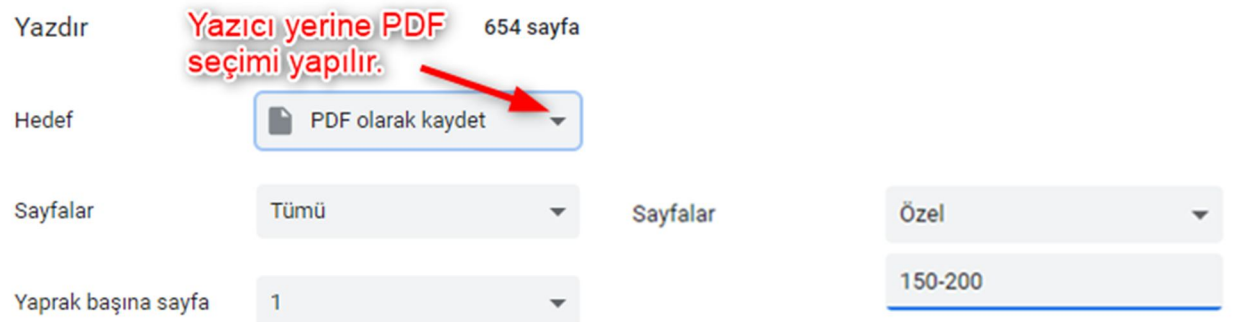

Yukarıdaki işlem herhangi bir kitabın PDF dosyası bilgisayara indirildikten sonra da yapılabilir. İndirilen PDF dosyası, ekranda açılan bir google chrome sayfası üzerine sol mouse tuşu ile taşınarak aynı seçeneklere ulaşılır.

o Mozilla Firefox Browser (Versiyon 83.0)

Mouse ile açılan PDF dökümanının üst kısmında beliren bar üzerinden; Sayfalarda gezinme, Büyültme, Küçültme, Yazdırma ve İndirme işlemleri yapılır.

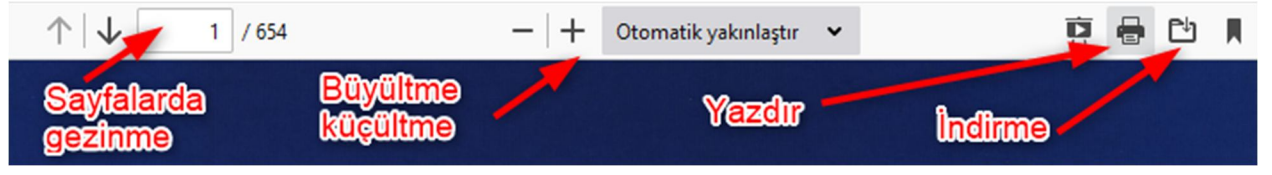